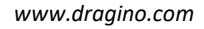

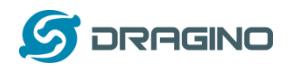

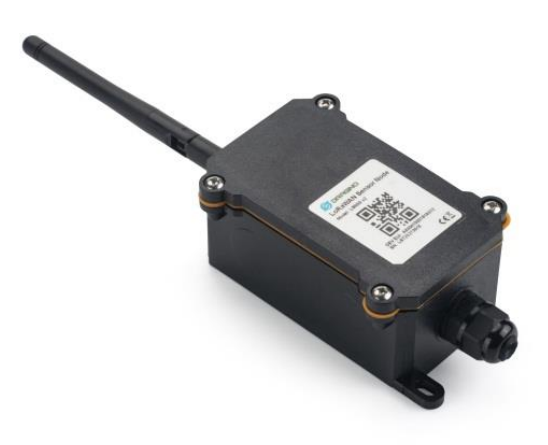

# **NSE01 NB-IoT Sensor Node User Manual**

# Document Version: 1.0.0 Image Version: NSE01-v100

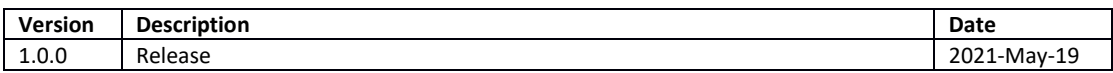

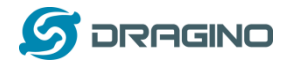

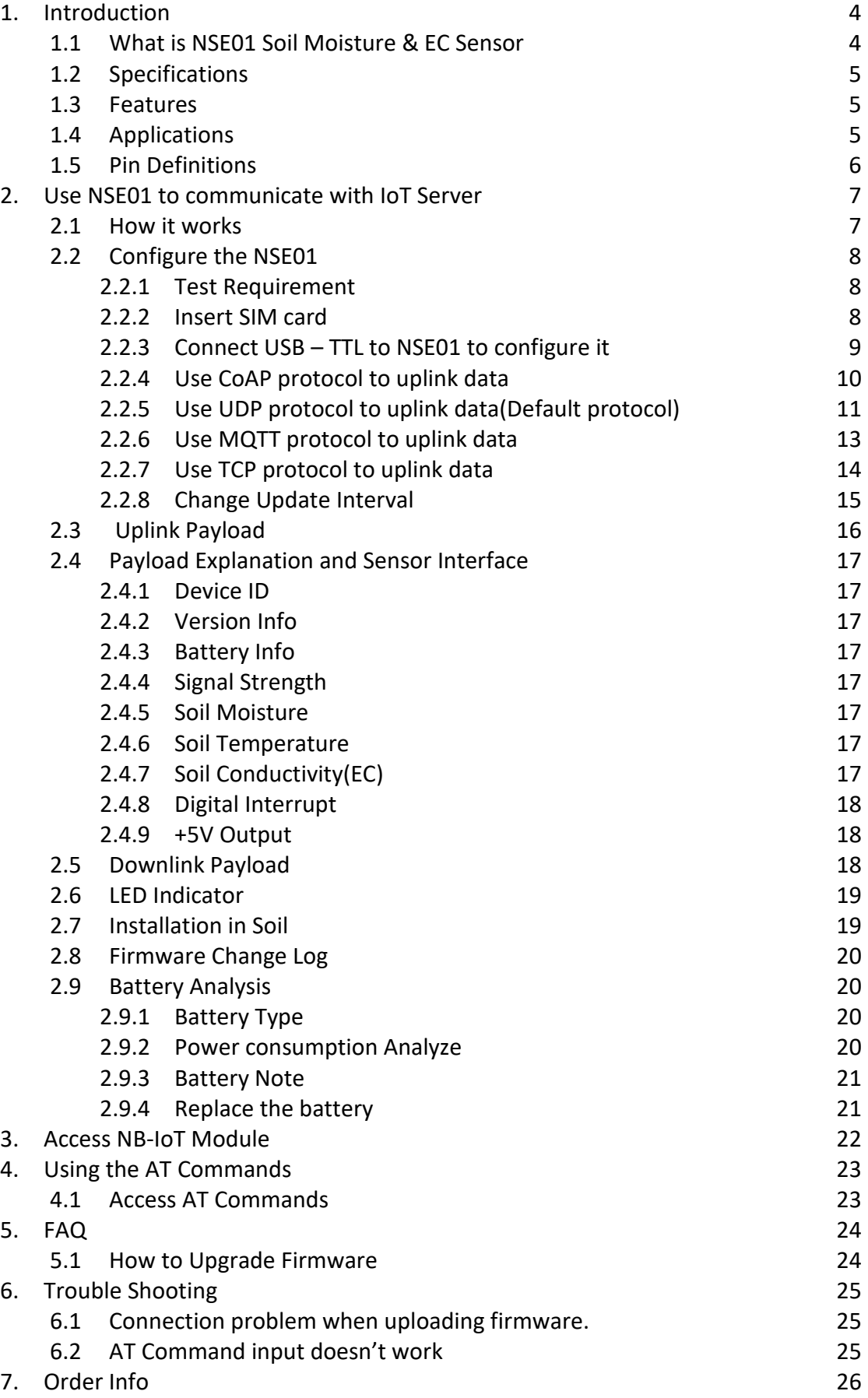

*NSE01 NB-IOT Soil Moisture & EC Sensor User Manual* 2 / 26

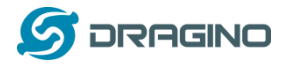

8. [Packing Info](#page-25-1) 26

9. [Support](#page-25-2) 26

*www.dragino.com*

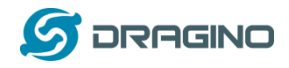

## <span id="page-3-0"></span>1. **Introduction**

## <span id="page-3-1"></span>**1.1 What is NSE01 Soil Moisture & EC Sensor**

Dragino NSE01 is an NB-IOT soil moisture & EC sensor for agricultural IoT. Used to measure the soil moisture of saline-alkali soil and loam. The soil sensor uses the FDR method to calculate soil moisture and compensates it with soil temperature and electrical conductivity. It has also been calibrated for mineral soil types at the factory.

It can detect Soil Moisture, Soil Temperature and Soil Conductivity, and upload its value to the server wirelessly.

The wireless technology used in NSE01 allows the device to send data at a low data rate and reach ultra-long distances, providing ultra-long-distance spread spectrum Communication.

NSE01 are powered by 8500mAh Li-SOCI2 batteries, which can be used for up to 5 years.

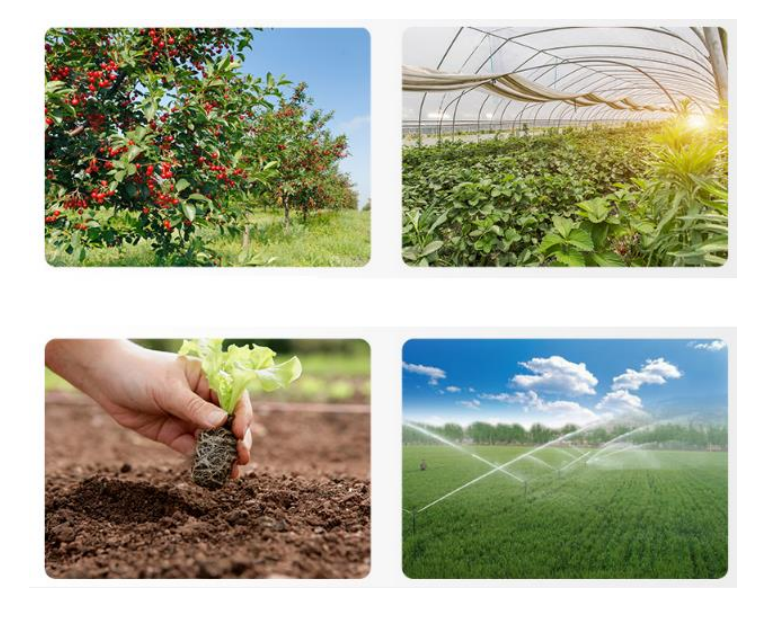

#### NBSN95 in a NB-IoT Network

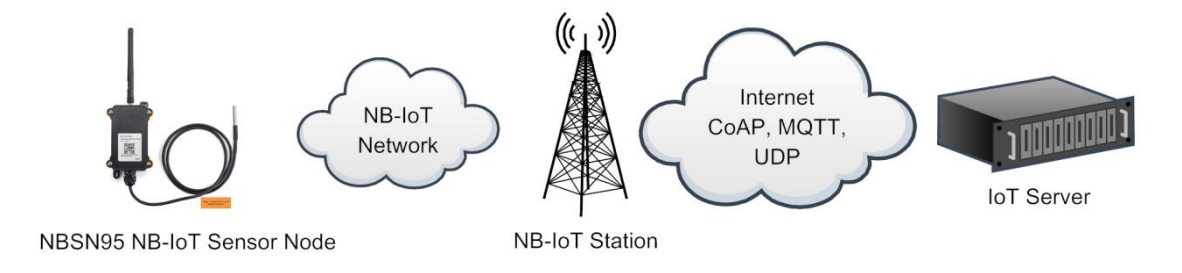

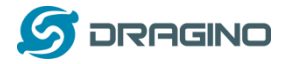

## <span id="page-4-0"></span>**1.2 Specifications**

#### **Common DC Characteristics:**

- Supply Voltage:  $2.1v \approx 3.6v$
- Operating Temperature: -40 ~ 85°C

#### **NB-IoT Spec:**

- - B1 @H-FDD: 2100MHz
- - B3 @H-FDD: 1800MHz
- - B8 @H-FDD: 900MHz
- - B5 @H-FDD: 850MHz
- - B20 @H-FDD: 800MHz
- - B28 @H-FDD: 700MHz

#### **Probe Specification:**

Measure Volume: Base on the centra pin of the probe, a cylinder with 7cm diameter and 10cm height.

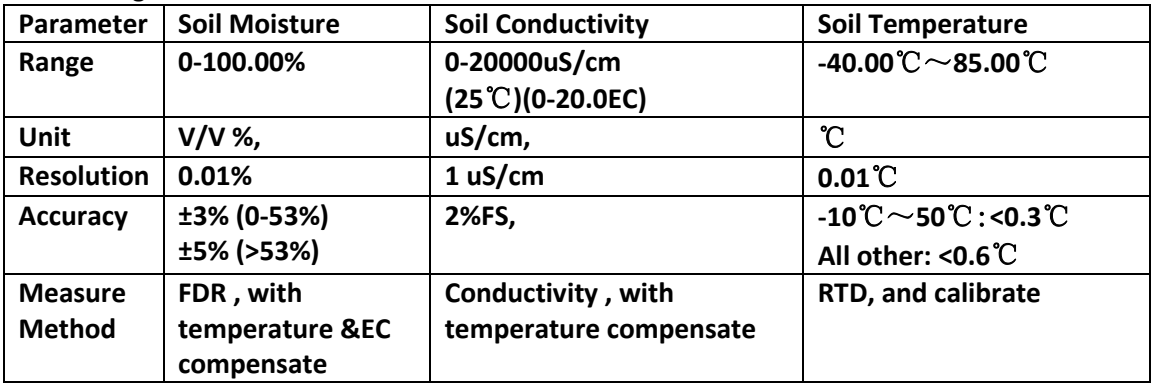

## <span id="page-4-1"></span>**1.3 Features**

- NB-IoT Bands: B1/B3/B8/B5/B20/B28 @H-FDD
- Monitor Soil Moisture
- Monitor Soil Temperature
- Monitor Soil Conductivity
- AT Commands to change parameters
- Uplink on periodically
- Downlink to change configure
- IP66 Waterproof Enclosure
- Ultra-Low Power consumption
- AT Commands to change parameters
- Micro SIM card slot for NB-IoT SIM
- 8500mAh Battery for long term use

## <span id="page-4-2"></span>**1.4 Applications**

● Smart Agriculture

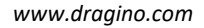

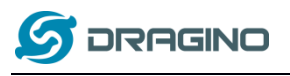

## <span id="page-5-0"></span>**1.5 Pin Definitions**

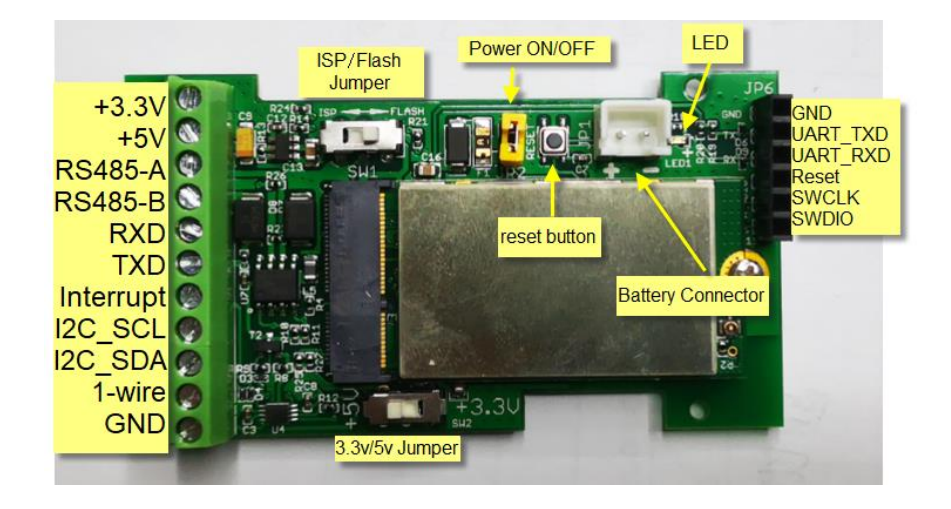

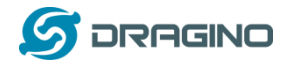

## <span id="page-6-0"></span>2. **Use NSE01 to communicate with IoT Server**

## <span id="page-6-1"></span>**2.1 How it works**

The NSE01 is equipped with a NB-IoT module, the pre-loaded firmware in NSE01 will get environment data from sensors and send the value to local NB-IoT network via the NB-IoT module. The NB-IoT network will forward this value to IoT server via the protocol defined by NSE01.

The diagram below shows the working flow in default firmware of NSE01:

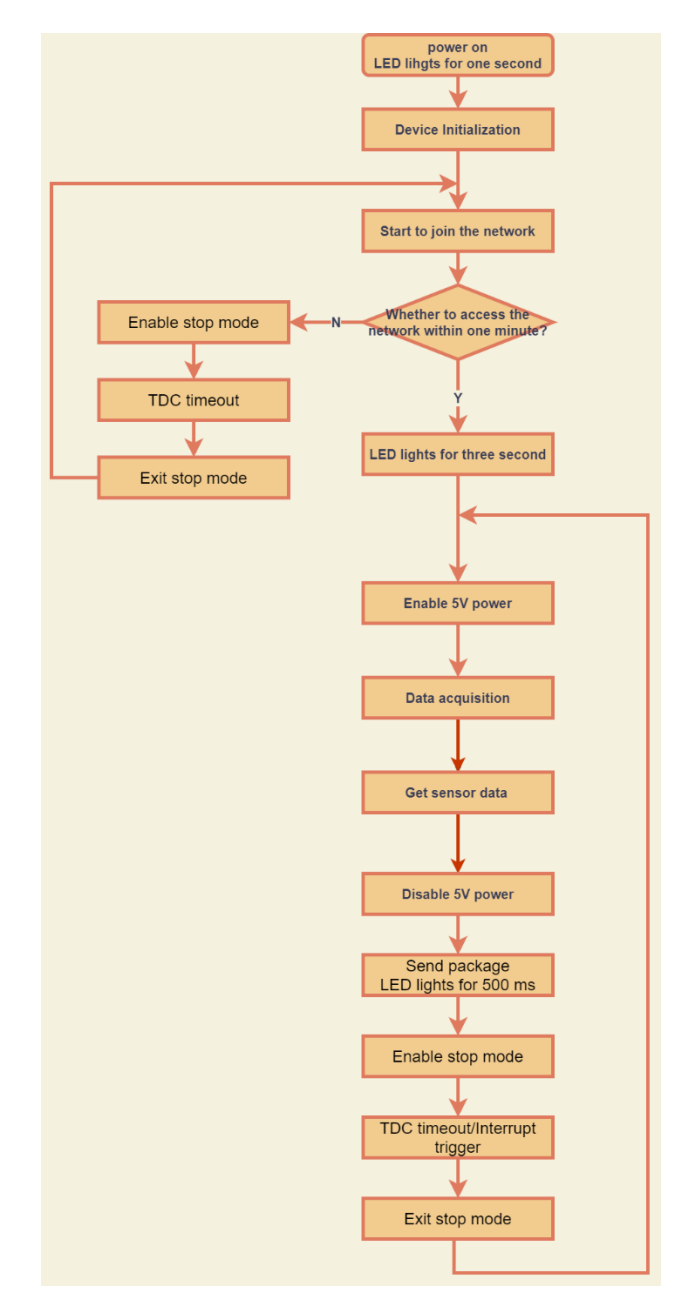

*NSE01 NB-IOT Soil Moisture & EC Sensor User Manual* 7 / 26

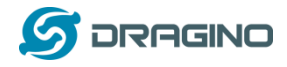

## <span id="page-7-0"></span>**2.2 Configure the NSE01**

#### <span id="page-7-1"></span>**2.2.1 Test Requirement**

To use NSE01 in your city, make sure meet below requirements:

- Your local operator has already distributed a NB-IoT Network there.
- $\checkmark$  The local NB-IoT network used the band that NSE01 supports.
- $\checkmark$  Your operator is able to distribute the data received in their NB-IoT network to your IoT server.

Below figure shows our testing structure. Here we have NB-IoT network coverage by China Mobile, the band they use is B8. The NSE01 will use CoAP(120.24.4.116:5683) or raw UDP(120.24.4.116:5601) or MQTT(120.24.4.116:1883)or TCP(120.24.4.116:5600)protocol to send data to the test server

#### NSE01 in a NB-IoT Network

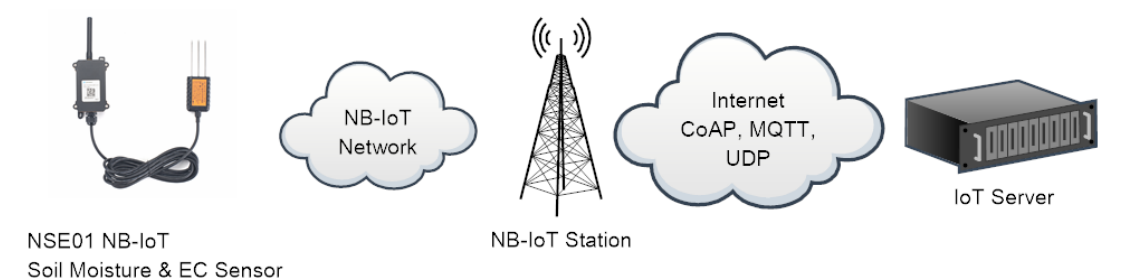

#### <span id="page-7-2"></span>**2.2.2 Insert SIM card**

Insert the NB-IoT Card get from your provider.

User need to take out the NB-IoT module and insert the SIM card like below:

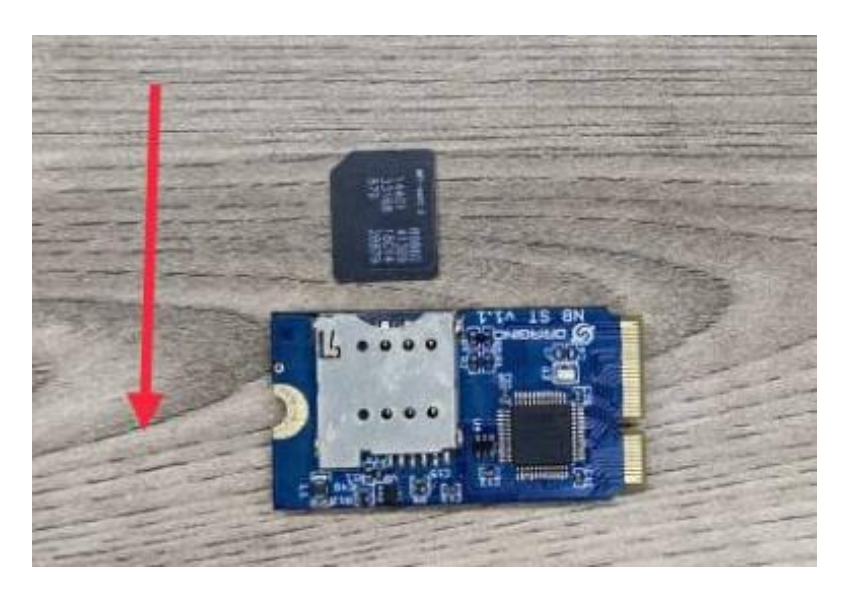

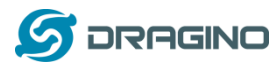

#### <span id="page-8-0"></span>**2.2.3 Connect USB – TTL to NSE01 to configure it**

User need to configure NSE01 via serial port to set the **Server Address** / **Uplink Topic** to define where and how-to uplink packets. NSE01 support AT Commands, user can use a USB to TTL adapter to connect to NSE01 and use AT Commands to configure it, as below.

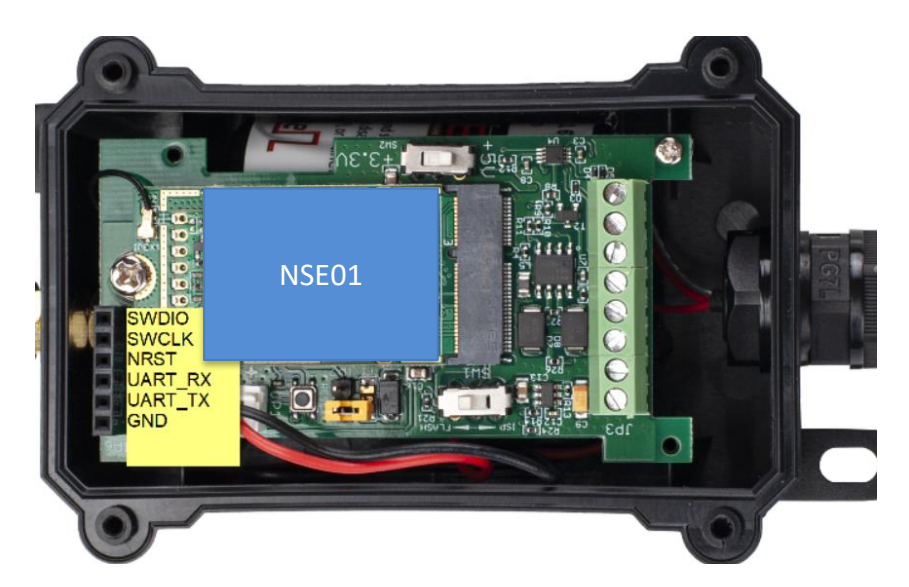

Connection: USB TTL GND <----> GND USB TTL TXD <----> UART\_RXD USB TTL RXD <----> UART\_TXD

In the PC, use below serial tool settings:

- ✓ Baud: **9600**
- ✓ Data bits: **8**
- ✓ Stop bits: **1**
- ✓ Parity: **None**
- ✓ Flow Control: **None**

Make sure the switch is in FLASH position, then power on device by connecting the jumper on NSE01. NSE01 will output system info once power on as below, we can enter the **password: 12345678** to access AT Command input.

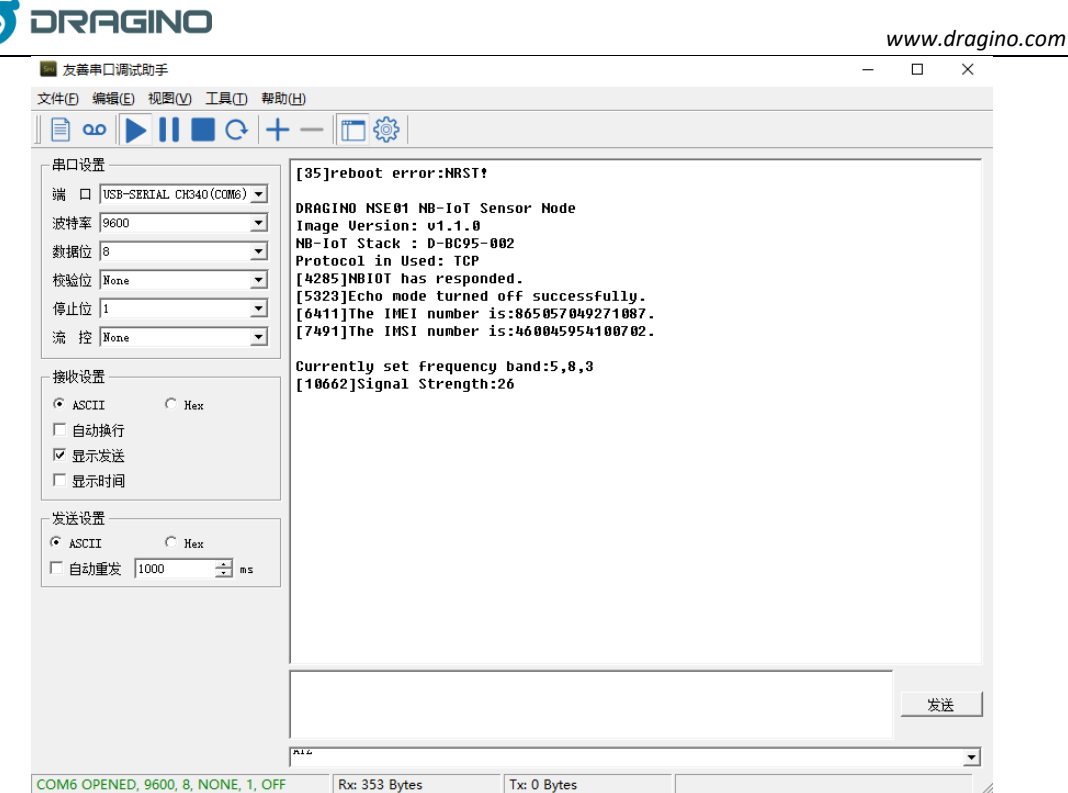

Note: the valid AT Commands can be found at: [http://www.dragino.com/downloads/index.php?dir=NB-IoT/NSE01/](http://www.dragino.com/downloads/index.php?dir=NB-IoT/NBSN50/)

#### <span id="page-9-0"></span>**2.2.4 Use CoAP protocol to uplink data**

Note: if you don't have CoAP server, you can refer this link to set up one: [http://wiki.dragino.com/index.php?title=Set\\_up\\_CoAP\\_Server](http://wiki.dragino.com/index.php?title=Set_up_CoAP_Server)

Use below commands:

- ➢ **AT+PRO=1** // Set to use CoAP protocol to uplink
- ➢ **AT+SERVADDR=120.24.4.116,5683** // to set CoAP server address and port
- ➢ **AT+URI=5,11,"mqtt",11,"coap",12,"0",15,"c=text1",23,"0"** //Set COAP resource path

For parameter description, please refer to AT command set

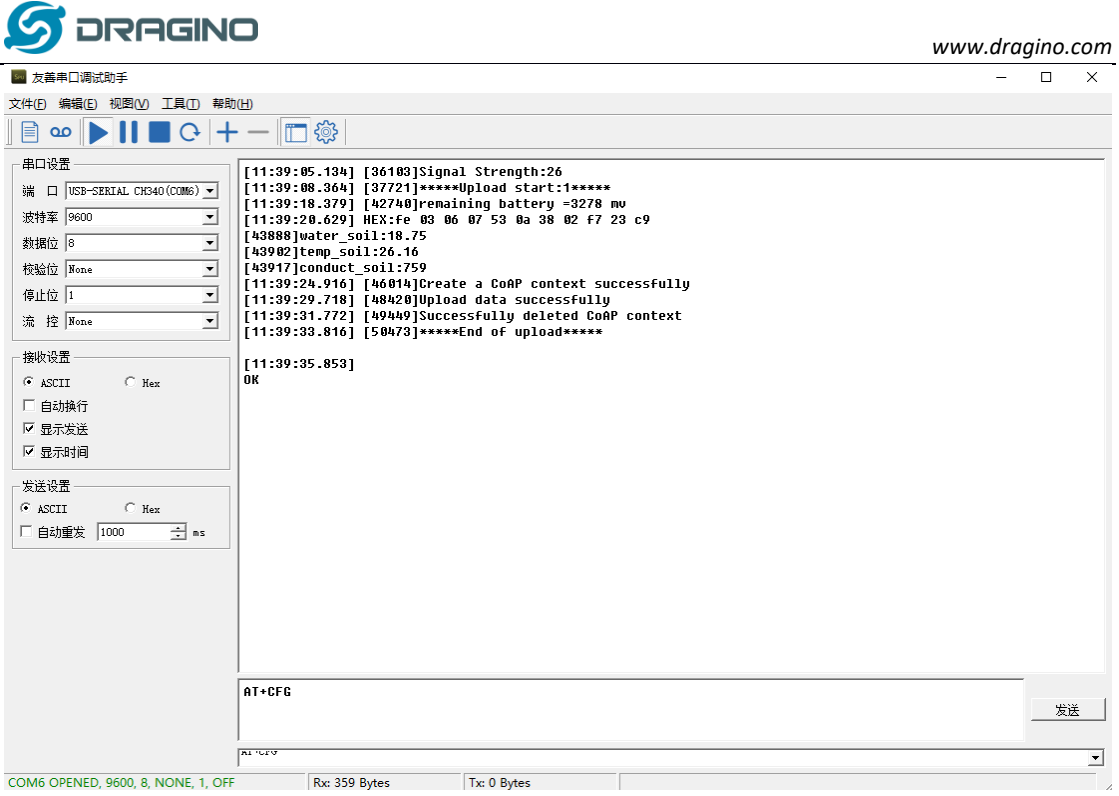

After configure the server address and **reset the device** (via AT+ATZ ), NSE01 will start to uplink sensor values to CoAP server.

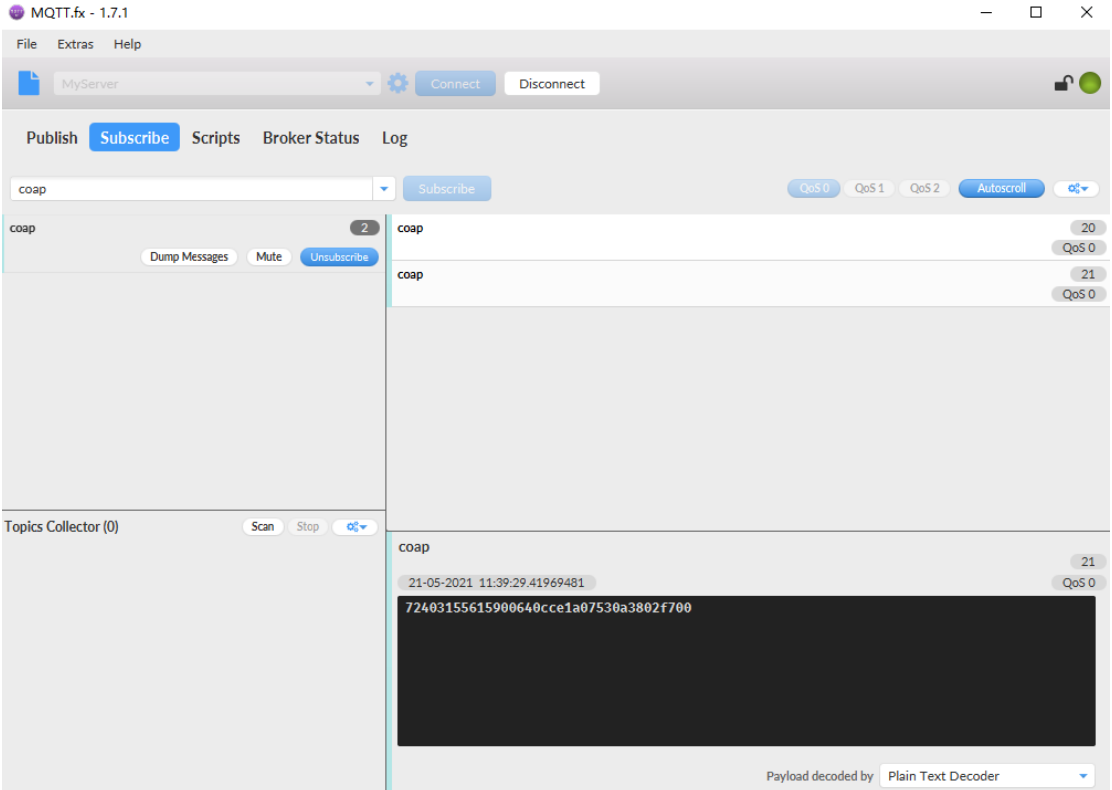

#### <span id="page-10-0"></span>**2.2.5 Use UDP protocol to uplink data(Default protocol)**

This feature is supported since firmware version v1.0.1

- ➢ **AT+PRO=2** // Set to use UDP protocol to uplink
- ➢ **AT+SERVADDR=120.24.4.116,5601** // to set UDP server address and port

*NSE01 NB-IOT Soil Moisture & EC Sensor User Manual* 11 / 26

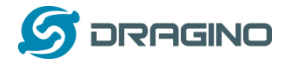

#### *www.dragino.com*

 $\begin{tabular}{lllll} \multicolumn{2}{c|c|} \hline & & & & \multicolumn{2}{c|}{\times} & \multicolumn{2}{c|}{\times} & \multicolumn{2}{c|}{\times} & \multicolumn{2}{c|}{\times} & \multicolumn{2}{c|}{\times} & \multicolumn{2}{c|}{\times} & \multicolumn{2}{c|}{\times} & \multicolumn{2}{c|}{\times} & \multicolumn{2}{c|}{\times} & \multicolumn{2}{c|}{\times} & \multicolumn{2}{c|}{\times} & \multicolumn{2}{c|}{\times} & \multicolumn{2}{c|}{\times} & \multicolumn{2}{c|$ 

# AT+CFM=1 //If the server does not respond, this command is unnecessary

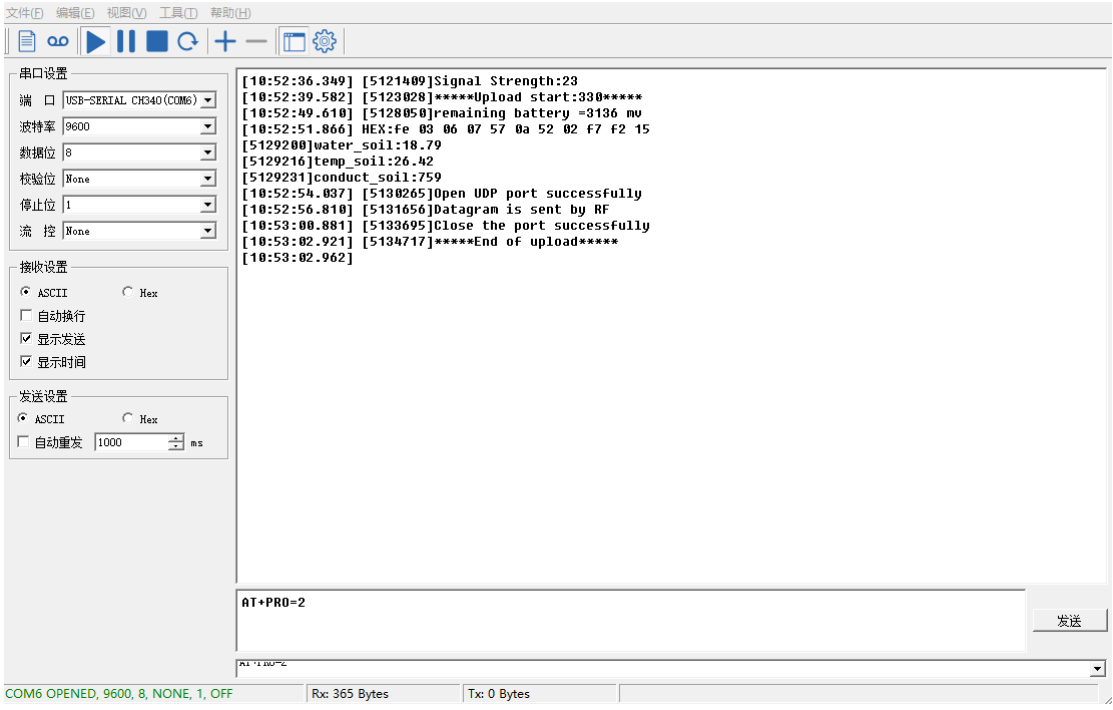

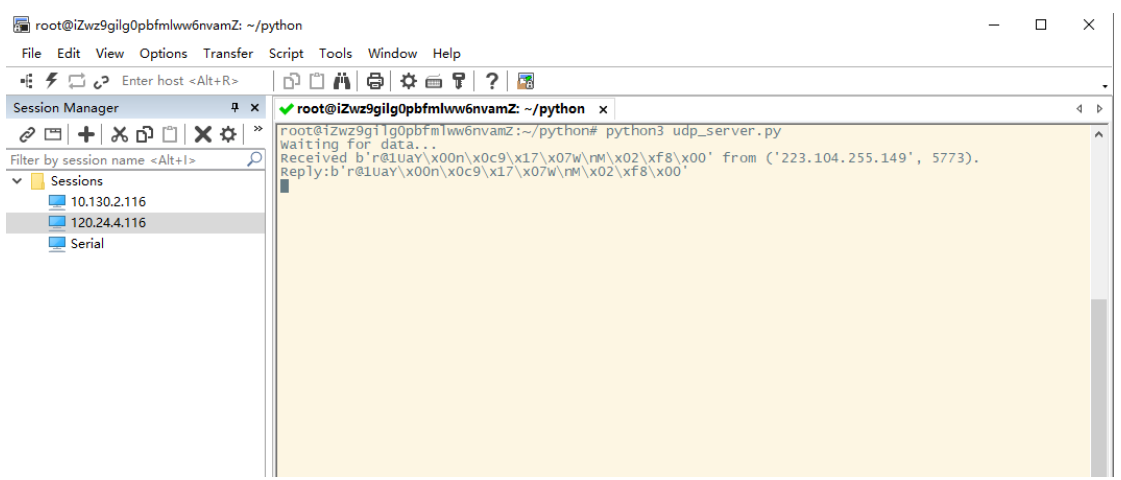

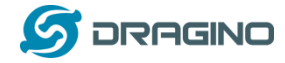

#### <span id="page-12-0"></span>**2.2.6 Use MQTT protocol to uplink data**

This feature is supported since firmware version v110

- 
- ➢ **AT+SERVADDR=120.24.4.116,1883** //Set MQTT server address and port
- 
- 
- 

➢ **AT+PRO=3** //Set to use MQTT protocol to uplink ➢ **AT+CLIENT=CLIENT** //Set up the CLIENT of MQTT ➢ **AT+UNAME=UNAME** //Set the username of MQTT ➢ **AT+PWD=PWD** //Set the password of MQTT ➢ **AT+PUBTOPIC=NSE01\_PUB** //Set the sending topic of MQTT

➢ **AT+SUBTOPIC=NSE01\_SUB** //Set the subscription topic of MQTT

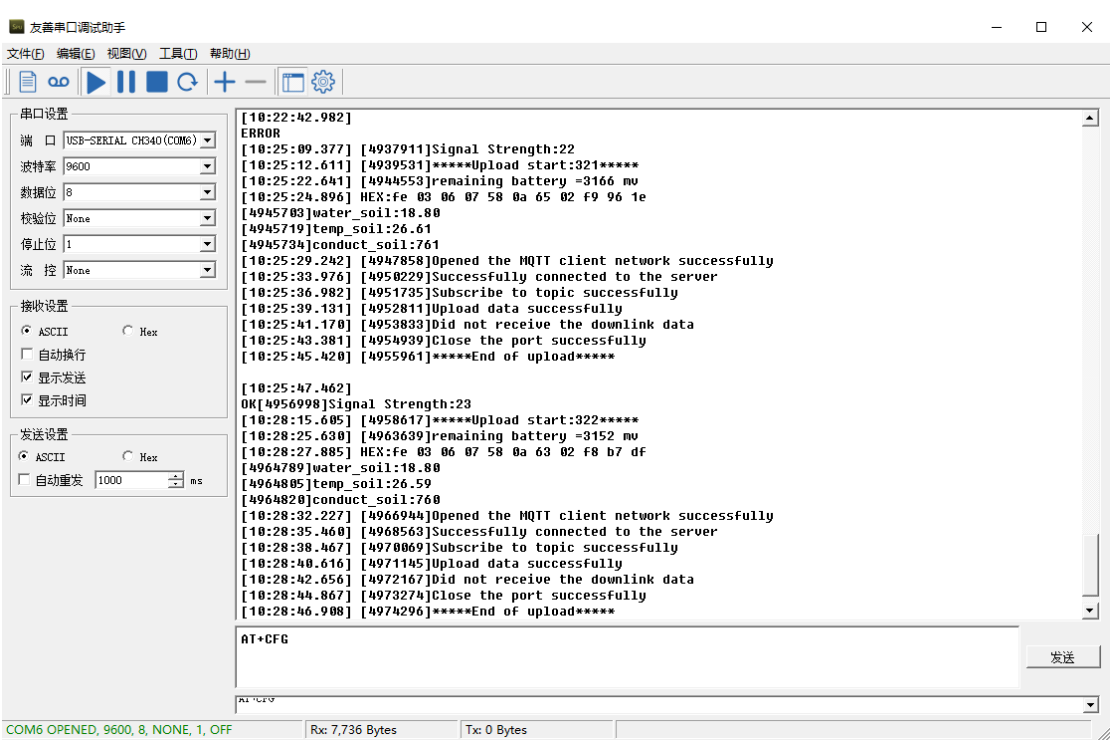

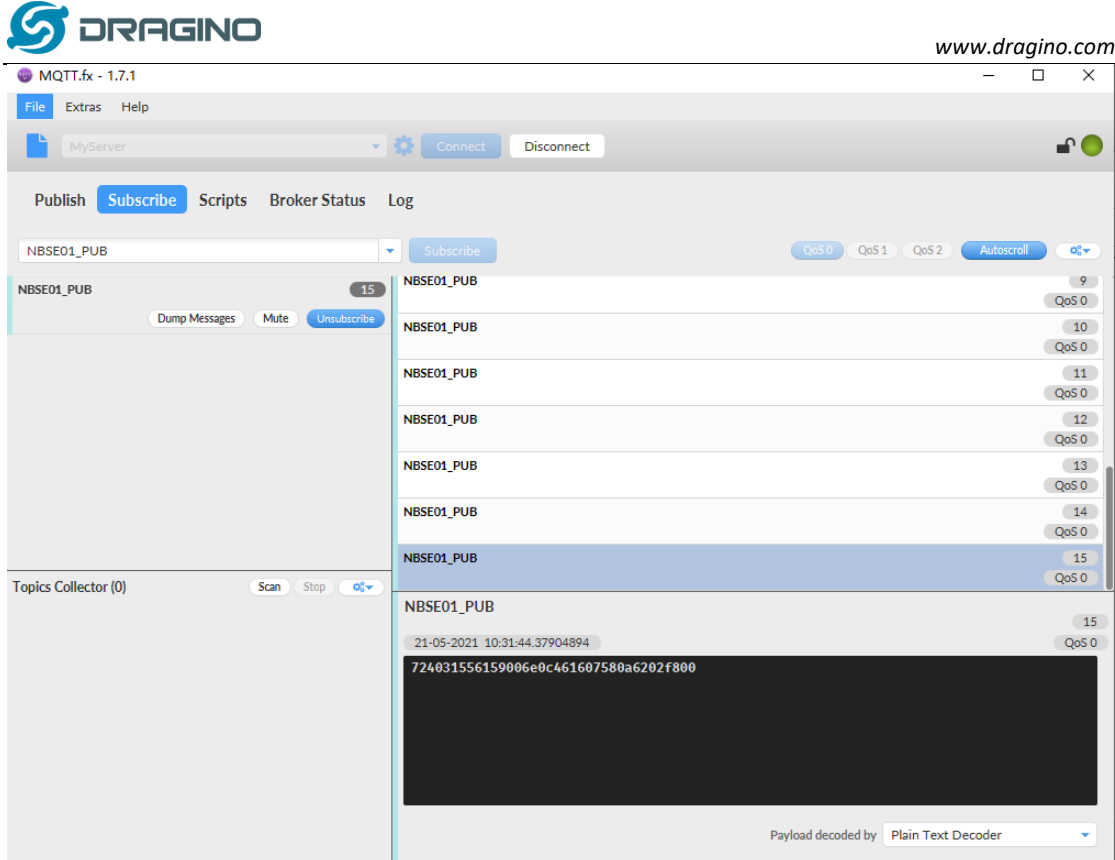

MQTT protocol has a much higher power consumption compare vs UDP / CoAP protocol. Please check the power analyze document and adjust the uplink period to a suitable interval.

#### <span id="page-13-0"></span>**2.2.7 Use TCP protocol to uplink data**

This feature is supported since firmware version v110

- ➢ **AT+PRO=4** // Set to use TCP protocol to uplink
- ➢ **AT+SERVADDR=120.24.4.116,5600** // to set TCP server address and port

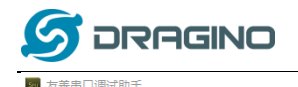

立进的 倍增的 拥固的 工具的 超新的

*www.dragino.com*

 $\Box$   $=$   $\Box$   $\Box$   $\times$ 

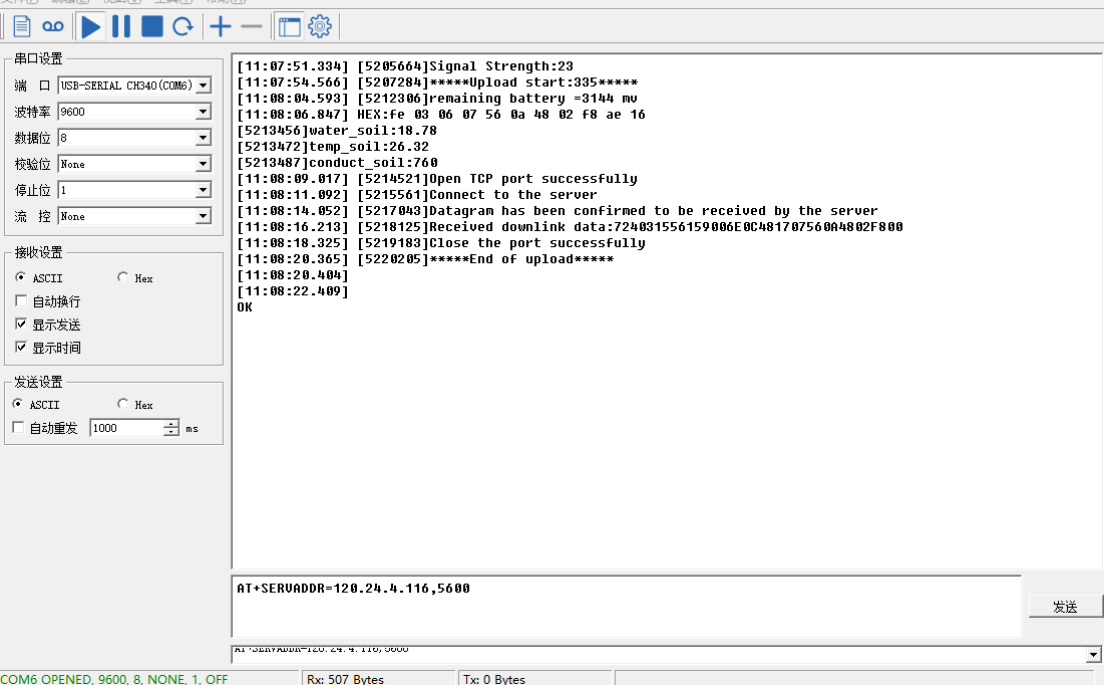

 $\begin{array}{ccccccccc} - & & \square & & \times \end{array}$ root@iZwz9gilg0pbfmlww6nvamZ: ~/python File Edit View Options Transfer Script Tools Window Help + <del>(</del> ≠ Ξ ¿ Enter host <Alt+R> | p □ [i | e | φ ∈ + | ? | <mark>a</mark> Session Manager **4 W v** root@iZwz9gilg0pbfmlww6nvamZ: ~/python x  $\overline{4}$   $\overline{ }$ Session Manager<br>  $\mathscr{P} \subseteq \left| \bigstar \right| \times \bigcirc \bigcirc \left| \bigtimes \bigstar \right| \times \left| \bigstar \right|$ <br>  $\mathscr{P} \subseteq \left| \bigstar \right| \times \bigcirc \bigcirc \left| \bigstar \right| \times \left| \bigstar \right|$ <br>
Filter by session name <Alt+1>  $\bigcirc$  Matting for data...<br>
Filter by sessions ame <Alt+1>  $\bigcirc$  Matting  $\overline{\phantom{a}}$  $\frac{C - \frac{1}{2} + 100 \text{ B} - \frac{1}{24} + \frac{1}{24}}{\sqrt{24} + \frac{1}{24} + \frac{1}{24}}$  $\vee$  Sessions  $\overline{\blacksquare}$  Serial

#### <span id="page-14-0"></span>**2.2.8 Change Update Interval**

User can use below command to change the **uplink interval**. **AT+TDC=600** // Set Update Interval to 600s

#### **NOTE:**

1. By default, the device will send an uplink message every 1 hour.

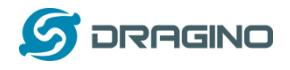

# <span id="page-15-0"></span>**2.3 Uplink Payload**

In this mode, uplink payload includes in total 18 bytes

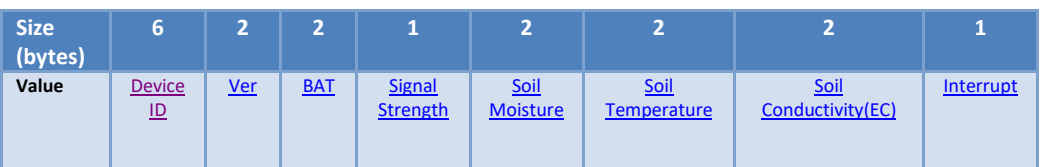

If we use the MQTT client to subscribe to this MQTT topic, we can see the following information when the NSE01 uplink data.

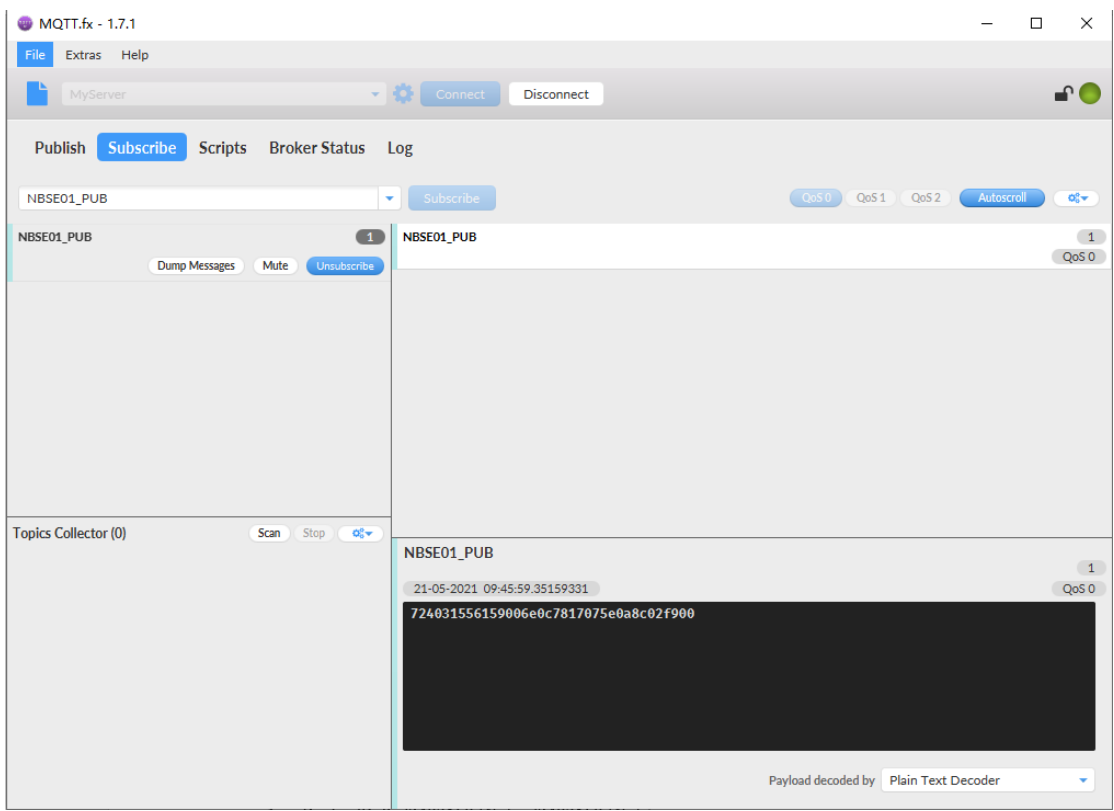

The payload is ASCII string, representative same HEX: 0x72403155615900640c7817075e0a8c02f900 where:

- ➢ Device ID: 0x 724031556159 = 724031556159
- ➢ Version: 0x0064=100=1.0.0
- $\triangleright$  BAT: 0x0c78 = 3192 mV = 3.192V
- $\triangleright$  Singal: 0x17 = 23
- $\geq$  Soil Moisture: 0x075e= 1886 = 18.86 %
- ➢ Soil Temperature:0x0a8c =2700=27 °C
- $\geq$  Soil Conductivity(EC) = 0x02f9 = 761 uS/cm
- $\triangleright$  Interrupt: 0x00 = 0

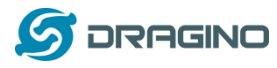

## <span id="page-16-9"></span><span id="page-16-0"></span>**2.4 Payload Explanation and Sensor Interface**

## <span id="page-16-8"></span><span id="page-16-1"></span>**2.4.1 Device ID**

By default, the Device ID equal to the last 6 bytes of IMEI. User can use AT+DEUI to set Device ID Example: AT+DEUI=A84041F15612

The DeviceID is stored in a none-erase area, Upgrade the firmware or run AT+FDR won't erase Device ID.

## <span id="page-16-2"></span>**2.4.2 Version Info**

Specify the software version: 0x64=100, means firmware version 1.00. For example: 0x00 64 : this device is NSE01 with firmware version 1.0.0.

## <span id="page-16-3"></span>**2.4.3 Battery Info**

Ex1: 0x0B45 = 2885mV Ex2: 0x0B49 = 2889mV

## <span id="page-16-4"></span>**2.4.4 Signal Strength**

NB-IoT Network signal Strength.  $Ex1: 0x1d = 29$ **0** -113dBm or less **1** -111dBm **2...30** -109dBm... -53dBm **31** -51dBm or greater **99** Not known or not detectable

## <span id="page-16-5"></span>**2.4.5 Soil Moisture**

Get the moisture content of the soil. The value range of the register is 0-10000(Decimal), divide this value by 100 to get the percentage of moisture in the soil.

For example, if the data you get from the register is 0x05 0xDC, the moisture content in the soil is

 $05DC(H) = 1500(D)/100 = 15%$ .

## <span id="page-16-6"></span>**2.4.6 Soil Temperature**

Get the temperature in the soil. The value range of the register is -4000 -+800(Decimal), divide this value by 100 to get the temperature in the soil. For example, if the data you get from the register is 0x09 0xEC, the temperature in the soil is

#### **Example**:

If payload is 0105H: ((0x0105 & 0x8000)>>15 === 0),temp = 0105(H)/100 = 2.61 °C If payload is FF7EH: ((FF7E& 0x8000)>>15 ===1),temp = (FF7E(H)-FFFF(H))/100 = -1.29°C

## <span id="page-16-7"></span>**2.4.7 Soil Conductivity(EC)**

Obtain soluble salt concentrationin soil or soluble ion concentration in liquid fertilizeror planting medium,. The value range of the register is 0 -20000(Decimal)( Can be greater than 20000).

*NSE01 NB-IOT Soil Moisture & EC Sensor User Manual* 17 / 26

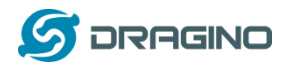

For example, if the data you get from the register is 0x00 0xC8, the soil conductivity is  $00C8(H) = 200(D) = 200 US/cm.$ 

Generally, the EC value of irrigation water is less than 800uS / cm

#### <span id="page-17-3"></span><span id="page-17-0"></span>**2.4.8 Digital Interrupt**

Digital Interrupt refers to pin **GPIO\_EXTI**, and there are different trigger methods. When there is a trigger, the NSE01 will send a packet to the server.

The command is:

**AT+INTMOD=3 //(more info about INMOD please refer [AT Command Manual\)](https://www.dragino.com/downloads/downloads/NB-IoT/NBSN95/DRAGINO_NBSN95-NB_AT%20Commands_v1.1.0.pdf).**

The lower four bits of this data field shows if this packet is generated by interrupt or not. Click here for the hardware and software set up.

Example:

0x(00): Normal uplink packet. 0x(01): Interrupt Uplink Packet.

#### <span id="page-17-1"></span>**2.4.9 +5V Output**

NSE01 will enable +5V output before all sampling and disable the +5v after all sampling.

The 5V output time can be controlled by AT Command.

**AT+5VT=1000** 

Means set 5V valid time to have 1000ms. So the real 5V output will actually have 1000ms + sampling time for other sensors.

## <span id="page-17-2"></span>**2.5 Downlink Payload**

By default, NSE01 prints the downlink payload to console port.

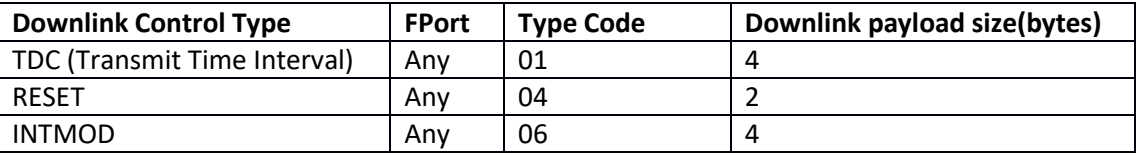

#### **Examples**

#### **Set TDC**

If the payload=0100003C, it means set the END Node's TDC to 0x00003C=60(S), while type code is 01. Payload: 01 00 00 1E TDC=30S

Payload: 01 00 00 3C TDC=60S

#### **Reset**

If payload = 0x04FF, it will reset the NSE01

#### **INTMOD**

*NSE01 NB-IOT Soil Moisture & EC Sensor User Manual* 18 / 26

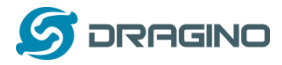

Downlink Payload: 06000003, Set AT+INTMOD=3

## <span id="page-18-0"></span>**2.6 LED Indicator**

The NSE01 has an internal LED which is to show the status of different state.

- ➢ When power on, NSE01 will detect if sensor probe is connected, if probe detected, LED will blink four times. (no blinks in this step is no probe)
- $\triangleright$  Then the LED will be on for 1 second means device is boot normally.
- ➢ After NSE01 join NB-IoT network. The LED will be ON for 3 seconds.
- ➢ For each uplink probe, LED will be on for 500ms.

## <span id="page-18-1"></span>**2.7 Installation in Soil**

#### **Measurement the soil surface**

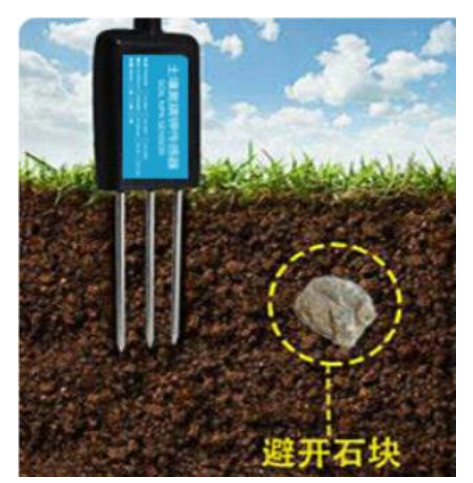

Choose the proper measuring position. Avoid the probe to touch rocks or hard things. Split the surface soil according to the measured deep. Keep the measured as original density. Vertical insert the probe into the soil to be measured. Make sure not shake when inserting.

Dig a hole with diameter > 20CM. Horizontal insert the probe to the soil and fill the hole for long term measurement.

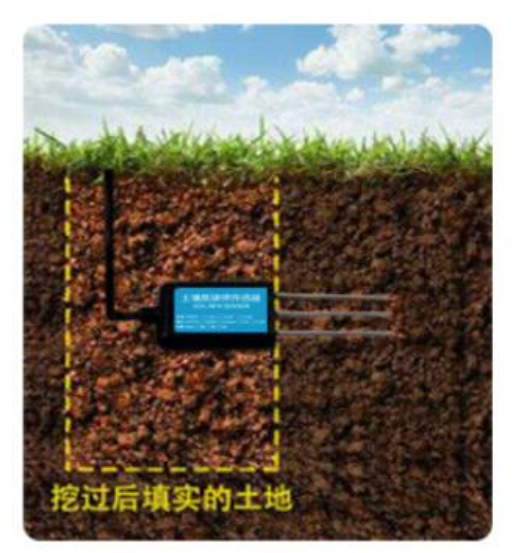

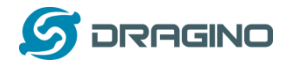

## <span id="page-19-0"></span>**2.8 Firmware Change Log**

Download URL & Firmware Change log [www.dragino.com/downloads/index.php?dir=NB-IoT/NSE01/Firmware/](http://www.dragino.com/downloads/index.php?dir=NB-IoT/NBSN50/Firmware/)

Upgrade Instruction[: Upgrade\\_Firmware](#page-23-1)

## <span id="page-19-1"></span>**2.9 Battery Analysis**

#### <span id="page-19-2"></span>**2.9.1 Battery Type**

The NSE01 battery is a combination of an 8500mAh Li/SOCI2 Battery and a Super Capacitor. The battery is none-rechargeable battery type with a low discharge rate (<2% per year). This type of battery is commonly used in IoT devices such as water meter.

The battery is designed to last for several years depends on the actually use environment and update interval.

The battery related documents as below:

- [Battery Dimension,](http://www.dragino.com/downloads/index.php?dir=datasheet/Battery/ER26500/)
- [Lithium-Thionyl Chloride Battery](http://www.dragino.com/downloads/index.php?dir=datasheet/Battery/ER26500/) datasheet
- [Lithium-ion Battery-Capacitor datasheet,](http://www.dragino.com/downloads/index.php?dir=datasheet/Battery/ER26500/)

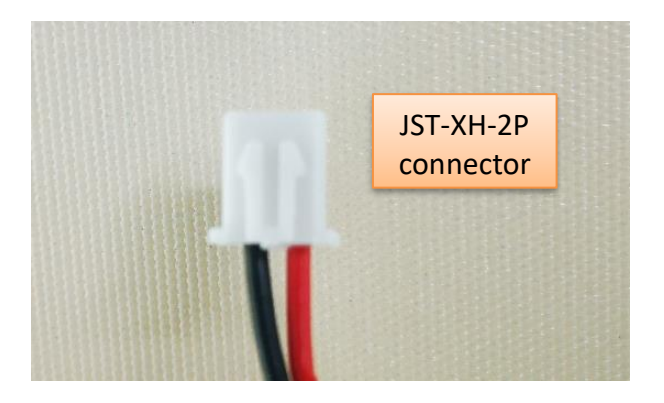

#### <span id="page-19-3"></span>**2.9.2 Power consumption Analyze**

Dragino battery powered product are all runs in Low Power mode. We have an update battery calculator which base on the measurement of the real device. User can use this calculator to check the battery life and calculate the battery life if want to use different transmit interval.

Instruction to use as below:

Step 1: Downlink the up-to-date DRAGINO\_Battery\_Life\_Prediction\_Table.xlsx from: [https://www.dragino.com/downloads/index.php?dir=LoRa\\_End\\_Node/Battery\\_Analyze/](https://www.dragino.com/downloads/index.php?dir=LoRa_End_Node/Battery_Analyze/)

Step 2: Open it and choose ➢ Product Model

*NSE01 NB-IOT Soil Moisture & EC Sensor User Manual* 20 / 26

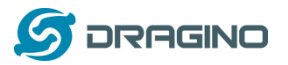

- ➢ Uplink Interval
- ➢ Working Mode

And the Life expectation in difference case will be shown on the right.

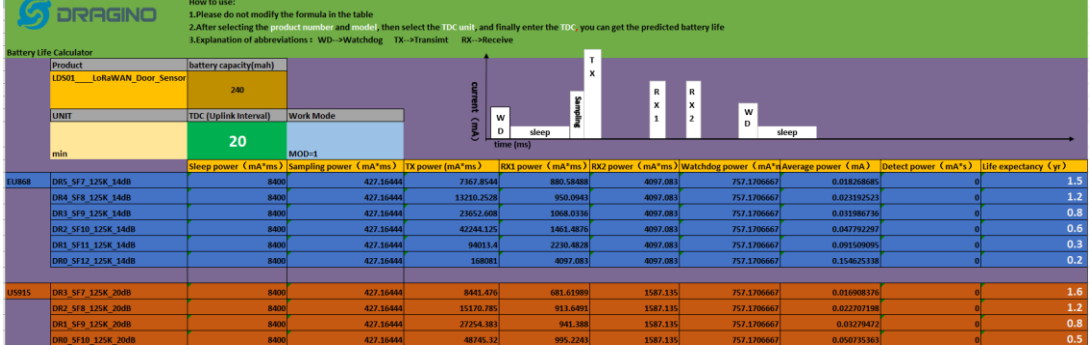

#### <span id="page-20-0"></span>**2.9.3 Battery Note**

The Li-SICO battery is designed for small current / long period application. It is not good to use a high current, short period transmit method. The recommended minimum period for use of this battery is 5 minutes. If you use a shorter period time to uplink data, then the battery life may be decreased.

#### <span id="page-20-1"></span>**2.9.4 Replace the battery**

The default battery pack of NDDS75 includes a ER26500 plus super capacitor. If user can't find this pack locally, they can find ER26500 or equivalence without the SPC1520 capacitor, which will also work in most case. The SPC can enlarge the battery life for high frequency use (update period below 5 minutes)

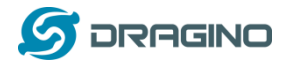

## <span id="page-21-0"></span>**3. Access NB-IoT Module**

Users can directly access the AT command set of the NB-IoT module. The AT Command set can refer the BC35-G NB-IoT Module AT Command: [https://www.dragino.com/downloads/index.php?dir=datasheet/other\\_vendors/BC35-G/](https://www.dragino.com/downloads/index.php?dir=datasheet/other_vendors/BC35-G/)

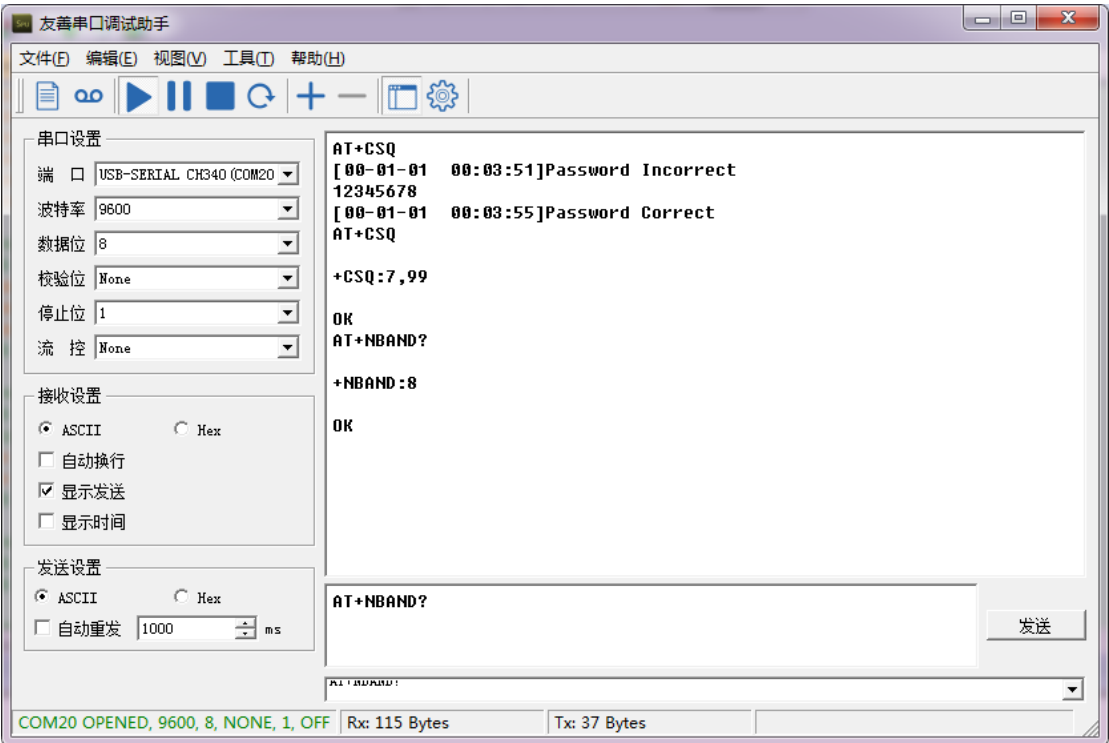

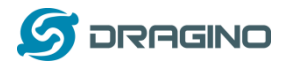

# <span id="page-22-0"></span>**4. Using the AT Commands**

## <span id="page-22-1"></span>**4.1 Access AT Commands**

See this link for detail:

[http://www.dragino.com/downloads/index.php?dir=NB-IoT/NSE01/](http://www.dragino.com/downloads/index.php?dir=NB-IoT/NBSN50/)

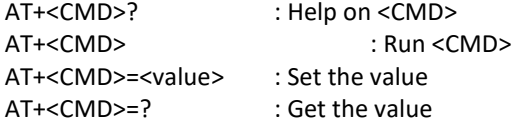

#### **General Commands**

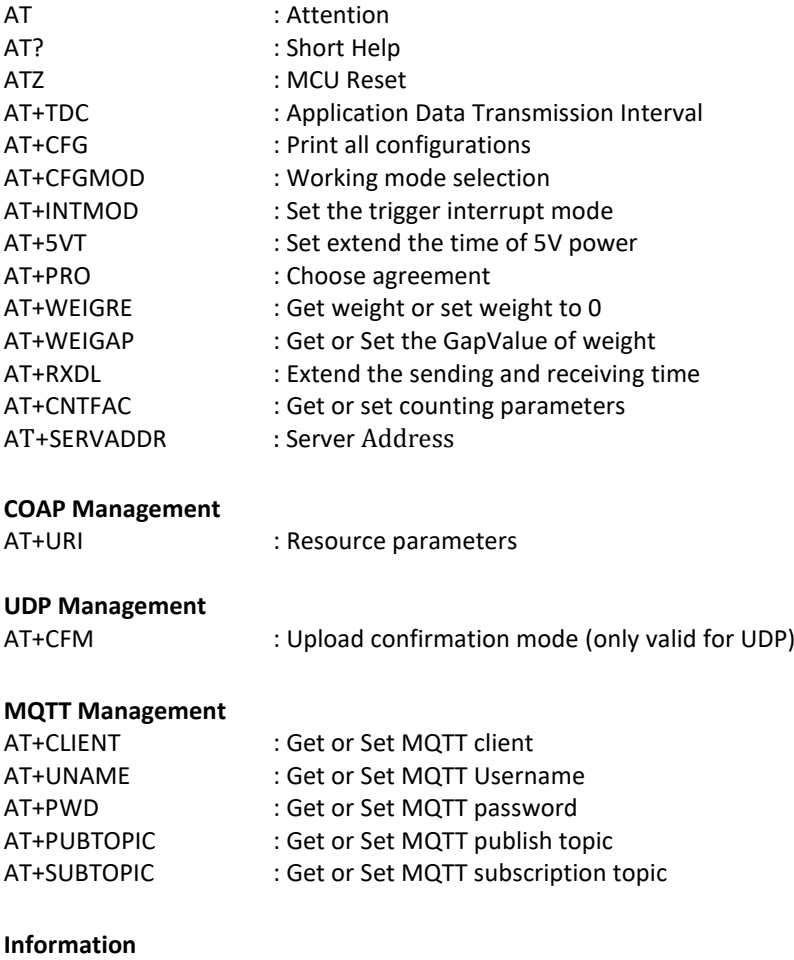

#### AT+FDR : Factory Data Reset AT+PWORD : Serial Access Password

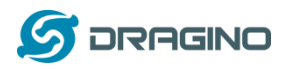

# <span id="page-23-0"></span>**5. FAQ**

## <span id="page-23-1"></span>**5.1 How to Upgrade Firmware**

User can upgrade the firmware for 1) bug fix, 2) new feature release. Please see this link for how to upgrade:

[http://wiki.dragino.com/index.php?title=Firmware\\_Upgrade\\_Instruction\\_for\\_STM32\\_base\\_prod](http://wiki.dragino.com/index.php?title=Firmware_Upgrade_Instruction_for_STM32_base_products#Hardware_Upgrade_Method_Support_List) [ucts#Hardware\\_Upgrade\\_Method\\_Support\\_List](http://wiki.dragino.com/index.php?title=Firmware_Upgrade_Instruction_for_STM32_base_products#Hardware_Upgrade_Method_Support_List)

Notice, NSE01 and LSE01 share the same mother board. They use the same connection and method to update.

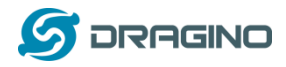

## <span id="page-24-0"></span>**6.** Trouble Shooting

## <span id="page-24-1"></span>**6.1 Connection problem when uploading firmware.**

**Please see:** 

[http://wiki.dragino.com/index.php?title=Firmware\\_Upgrade\\_Trouble\\_Shooting#UART\\_upgr](http://wiki.dragino.com/index.php?title=Firmware_Upgrade_Trouble_Shooting#UART_upgrade_trouble_shooting) [ade\\_trouble\\_shooting](http://wiki.dragino.com/index.php?title=Firmware_Upgrade_Trouble_Shooting#UART_upgrade_trouble_shooting)

# <span id="page-24-2"></span>**6.2 AT Command input doesn't work**

In the case if user can see the console output but can't type input to the device. Please check if you already include the **ENTER** while sending out the command. Some serial tool doesn't send **ENTER** while press the send key. In this case, user need to add ENTER in the string to send, as below:

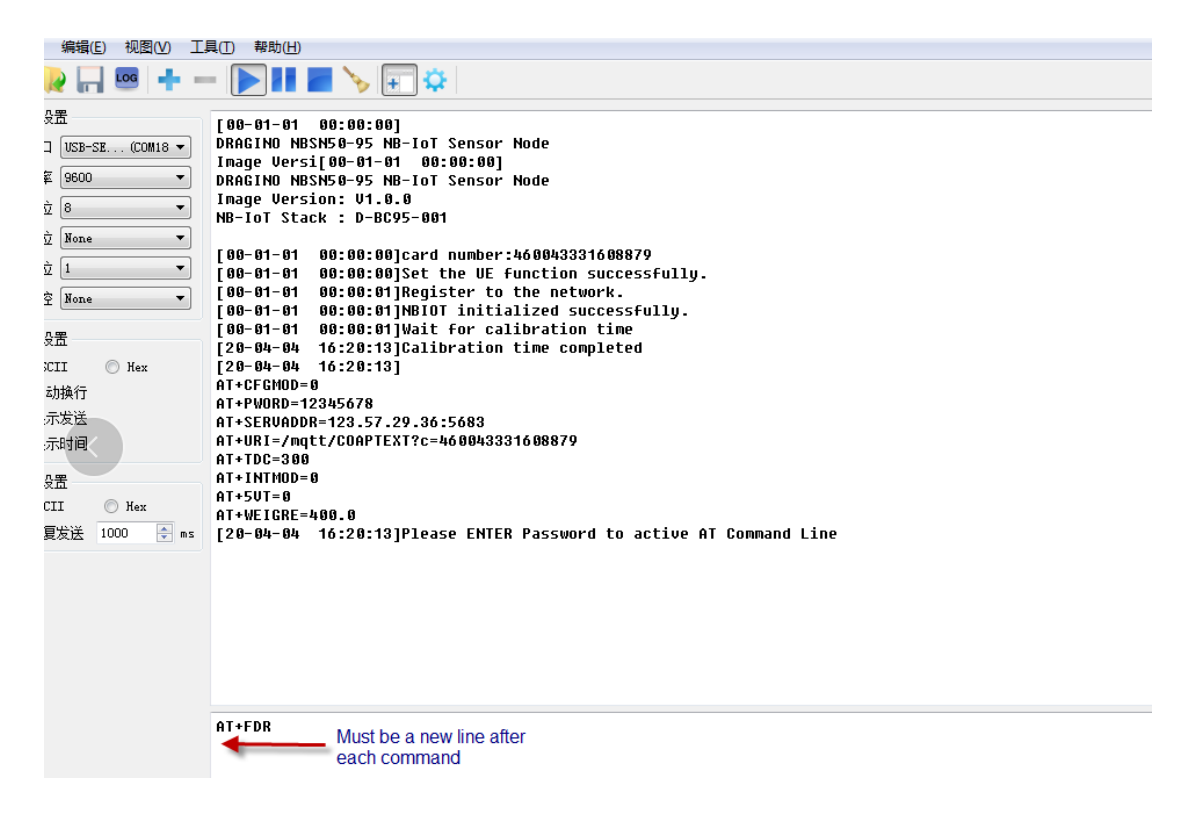

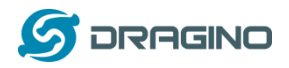

## <span id="page-25-0"></span>**7.** Order Info

Part Number: **NSE01**

<span id="page-25-1"></span>**8.** Packing Info

#### **Package Includes**:

- ➢ NSE01 NB-IoT Sensor Node x 1
- $\triangleright$  External antenna x 1

## **Dimension and weight**:

- ➢ Size: 195 x 125 x 55 mm
- ➢ Weight: 420g

## <span id="page-25-2"></span>**9. Support**

- Support is provided Monday to Friday, from 09:00 to 18:00 GMT+8. Due to different timezones we cannot offer live support. However, your questions will be answered as soon as possible in the before-mentioned schedule.
- Provide as much information as possible regarding your enquiry (product models, accurately describe your problem and steps to replicate it etc) and send a mail to

[support@dragino.com](http://../D:%5C%E5%B8%82%E5%9C%BA%E8%B5%84%E6%96%99%5C%E8%AF%B4%E6%98%8E%E4%B9%A6%5CLoRa%5CLT%E7%B3%BB%E5%88%97%5Csupport@dragino.com)